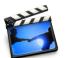

# Lesson 5: Adding Titles and Chapter Markers

Any text you place in your movie is called a *title*. You can add titles to identify people, places, and dates; to add commentary; or anything you like. iMovie also lets you create chapter titles and chapter markers that you can easily export to iDVD.

## Before You Begin

To make it easier to do the tasks in this lesson, print the lesson before you start.

In many tasks shown in this lesson and in iMovie Help, you need to choose menu commands, which look like this:

Choose Edit > Clear.

The first term after *Choose* is the name of a menu in the iMovie menu bar (shown below). The next term (or terms) are the items you choose from that menu.

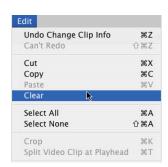

## **Adding Titles**

Each title style has a different set of options, and each lets you put different amounts of text on the screen at once. Use the Titles pane, shown below, to add titles to your movie.

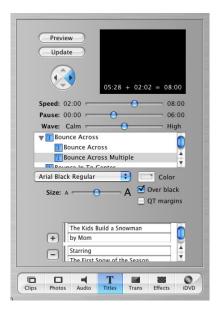

#### To create a title:

- 1 Click the Titles button to open the Titles pane.
- 2 Select a title style in the list.
- 3 Type the text you want to appear onscreen in the text fields.
- 4 Choose the font, text size, and text color.
- 5 Set the duration sliders. The Speed slider sets how fast the titles move into and out of the movie. The Pause slider sets how long the words hold still on the screen (most of the title styles incorporate word movement or fading in and out).
  - The title's duration is the total of the speed and pause, and is shown at the bottom of the preview monitor. This is how long the title will be from beginning to end.
- 6 If the title style you chose has arrow buttons, click them to select the direction from which the title should enter the screen.
- 7 Click Preview to see how your title will look.

To find out how to add the title to your movie, see the next section.

## Placing Titles Over Your Own Video or a Background

iMovie lets you place titles over your own movie footage or over a plain black background (or a color of your choice). Placing a title over a background adds a few seconds to your video.

If you place a title over your own video, iMovie renders the title over part of the clip that immediately follows where you added the title. How much video is rendered with the title depends on the settings you choose when you create the title.

#### To place a title:

- 1 Choose a title style and set up the title as you want it, as described in the previous section.
- 2 Select Over Black if you want to place the title over black video.
- 3 Drag the name of the title style to the clip viewer, placing it in front of the clip where you want it to appear.

In the example below, the title was placed at the beginning of the movie, over black. Since the title only needed 4:12 and the black clip was 2:13, it split the clip to create two clips. You can delete the extra clip if you don't need it.

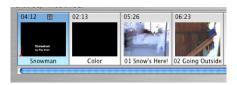

### Placing a title over a color background

- 1 In the timeline viewer, select the video clip to the right of where you want to add a title or text and drag the clip to the right to create a gap.
- 2 Click the clip viewer button and locate the new color clip (it will be black).
- 3 Select the color clip and choose File > Show Info.
- 4 Click the Color box (shown below) and choose a color for the clip.

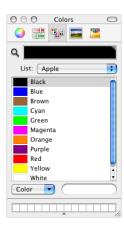

- 5 Click Select and close the Color box.
- 6 Follow the instructions above for creating a title, but don't choose the Over Black checkbox. A color clip is technically a video clip.

## **Editing an Existing Title**

Once you add a title to your movie, you can always make changes to it. Just select the title clip in your movie, make the changes you want, and click Update. If you need to make the same change to more than one clip with text, select them all and make the change once.

## Creating Chapter Markers for a DVD

You can quickly create chapter markers and chapter titles in iMovie, and then export them to iDVD. Chapter markers make it easy to add scene selection menus to your DVD. Use the iDVD pane, shown below, to create chapter markers.

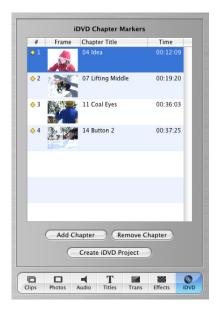

#### To create chapter markers:

- 1 Drag the playhead to the frame where you want to set a chapter marker.
- 2 Click the iDVD button to open the iDVD pane.
- 3 Click Add Chapter.

The new chapter appears in the chapter list of the iDVD pane, along with the timecode of the frame where the chapter marker is set.

4 Type a name for the chapter title.

Chapters are represented in the timeline viewer as diamond-shaped markers.

Note: Versions of iDVD earlier than iDVD 3.0 do not support chapter markers.